# **IsatPhone**<sub>2</sub>

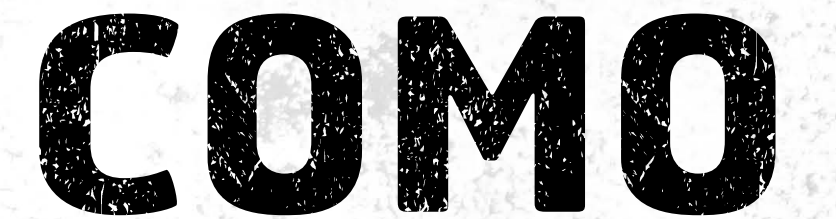

## Instalar os Drivers de USB

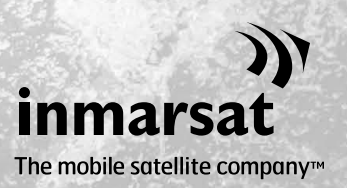

É necessário instalar os drivers de USB no seu computador antes de instalar as ferramentas de sincronização de contatos e de atualização de firmware. A instalação dos drivers de USB também reduz os períodos de recarga do telefone.

A ferramenta oferece suporte ao Windows XP, Windows Vista, Windows 7 e Windows 8.

Para instalar os drivers de USB no computador, execute o seguinte procedimento:

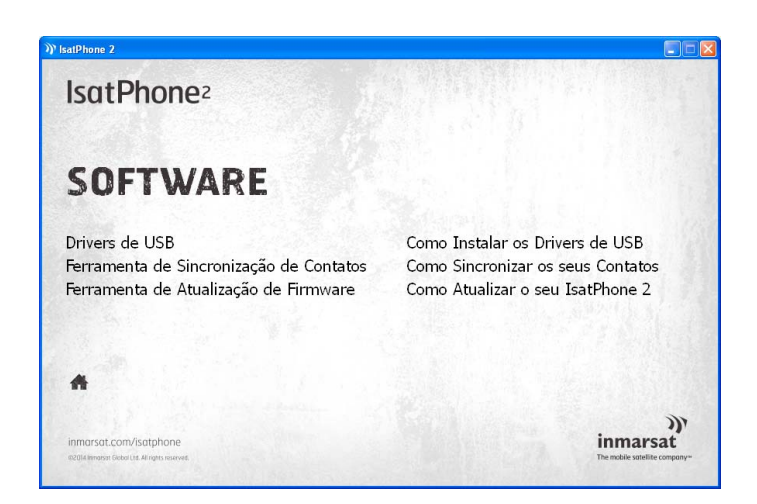

No unidade USB, selecione Software > Drivers de USB.

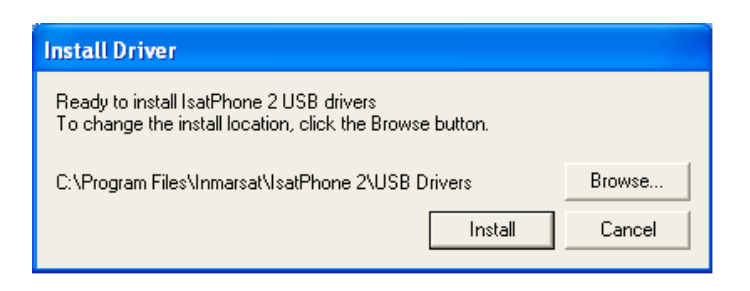

Clique em Install (Instalar). Será exibida a caixa de diálogo Software Installation (Instalação do software).

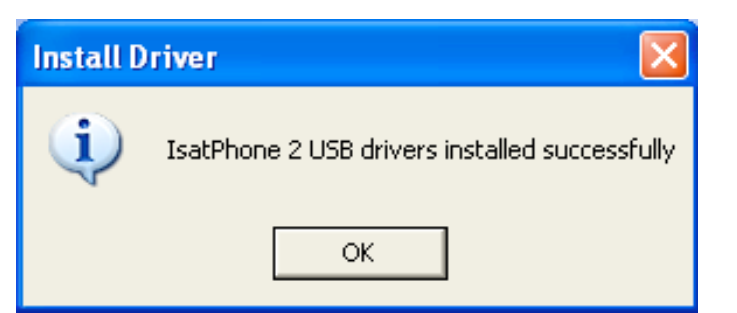

Clique em OK. Os drivers foram instalados com êxito.

### Instalação do novo hardware no Windows XP

Para instalar o novo hardware, execute o seguinte procedimento:

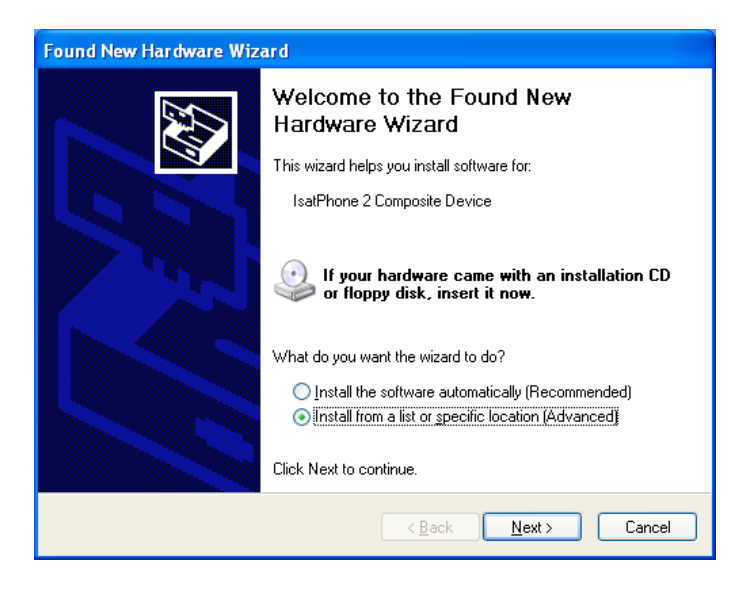

Conecte o IsatPhone 2 ao computador usando o cabo USB fornecido.

Quando o cabo USB for conectado, será exibida a seguinte mensagem popup: "New hardware found: IsatPhone 2 Composite Device" (Foi detectado um novo hardware: dispositivo composto do IsatPhone 2).

Será exibido o Found New Hardware Wizard (Assistente para adicionar novo hardware).

Selecione Install from a list or specific location (Advanced) (Instalar de uma lista ou local específico (avançado)) e clique em Next (Avançar).

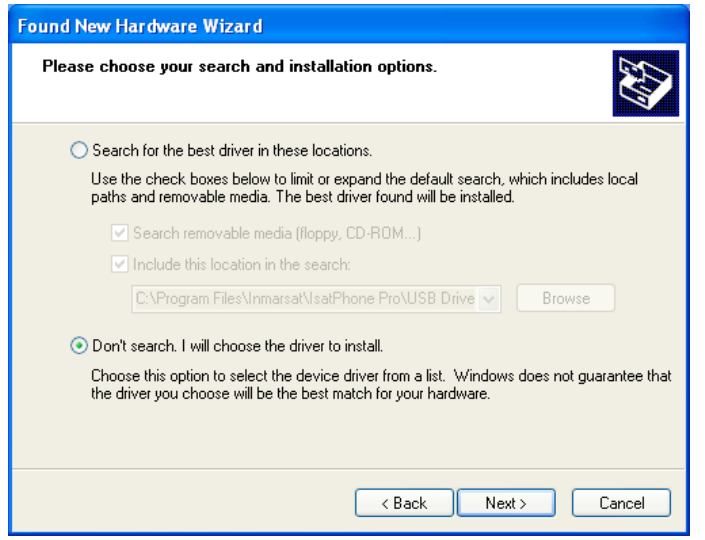

Selecione Don't search. I will choose the driver to install (Não pesquisar. Escolherei o driver a ser instalado) e clique em Next (Avançar).

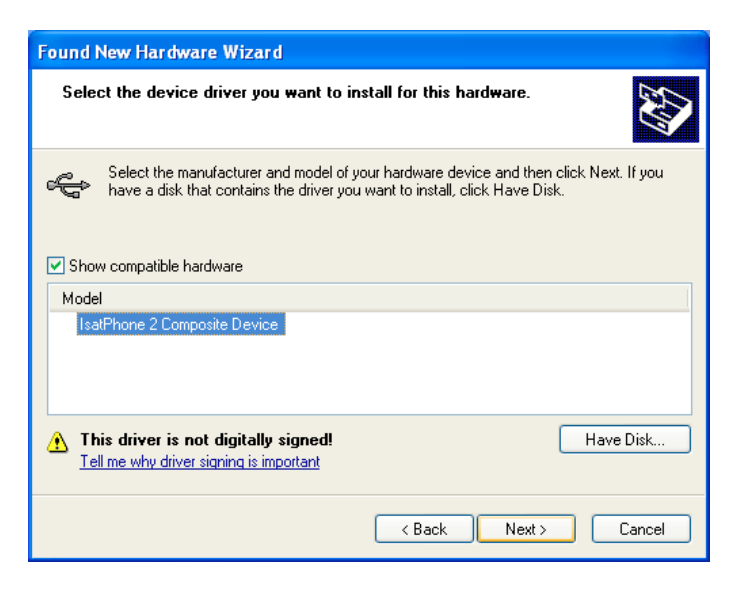

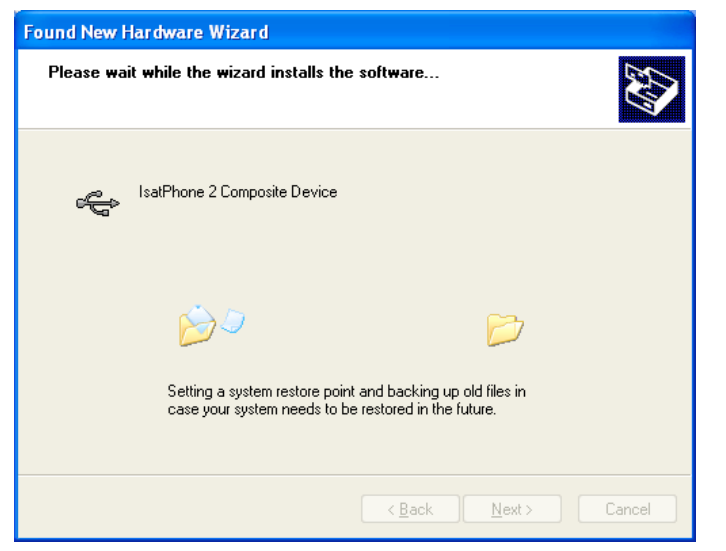

Clique novamente em Next (Avançar).

Será exibida a caixa de diálogo Hardware Installation (Instalação de hardware).

O Found New Hardware Wizard (Assistente para adicionar novo hardware) instalará o software.

**Found New Hardware Wizard** Completing the Found New Hardware Wizard The wizard has finished installing the software for: IsatPhone 2 Composite Device ∉ Click Finish to close the wizard.  $\leq$  <u>B</u>ack Finish  $Cancel$  Clique em Finish (Concluir). Será exibida a caixa de diálogo System Settings Change (Alteração das configurações do sistema).

Desconecte o cabo USB do computador e do telefone.

#### Instalação do novo hardware no Windows Vista e Windows 7

Assim que o dispositivo estiver conectado, a instalação do driver a ele correspondente será automaticamente iniciada.

Close

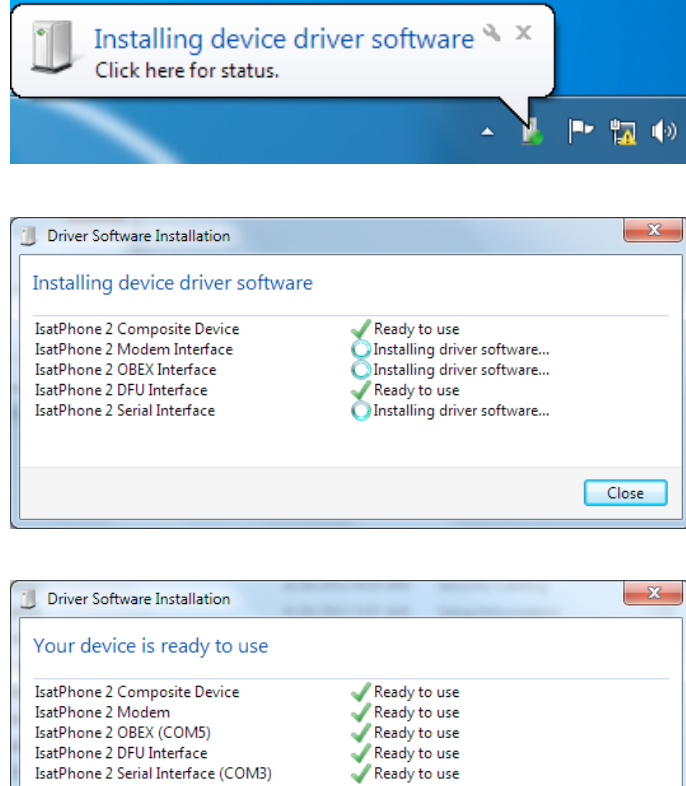

Na barra de tarefas, clique no ícone, para examinar o status da instalação.

Será exibida a janela de status da instalação ao se clicar no ícone da barra de tarefas.

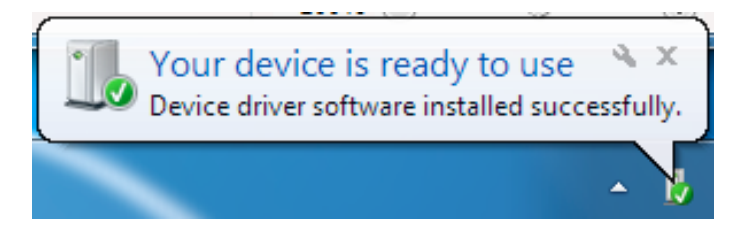

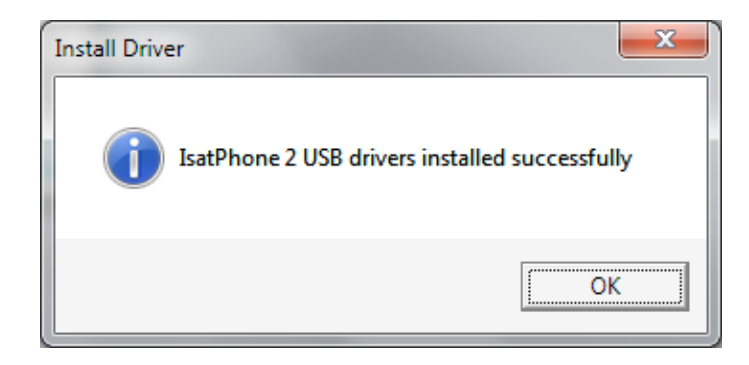

Notificação de êxito na instalação.

#### Instalação do novo hardware no Windows 8

Assim que o dispositivo estiver conectado, a instalação do driver a ele correspondente será automaticamente iniciada.

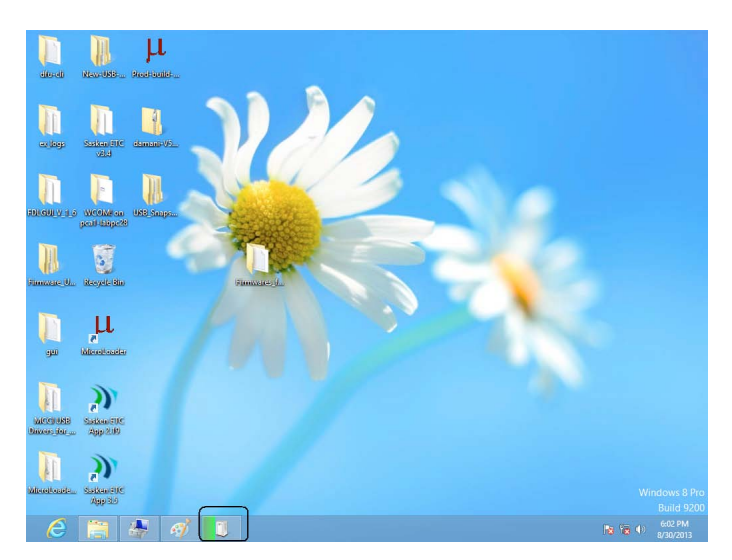

Na barra de tarefas, clique no ícone, para examinar o status da instalação.

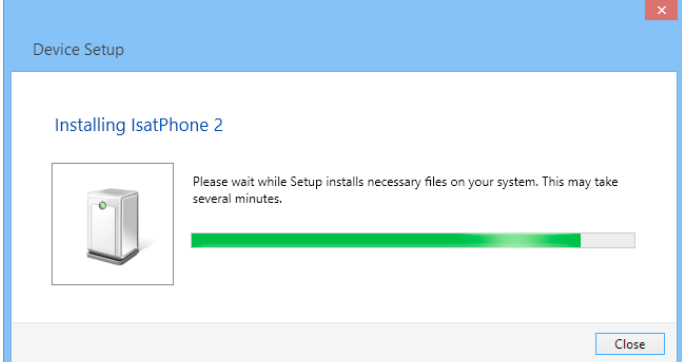

Será exibida a janela de status da instalação ao se clicar no ícone da barra de tarefas.

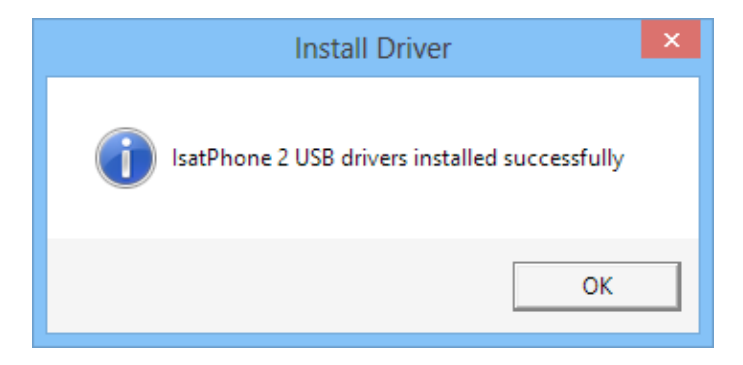

Notificação de êxito na instalação.

#### inmarsat.com/isatphone

Embora as informações contidas neste documento Como instalar os drivers de USB tenham sido preparadas de boa-fé, não se fazem ou se oferecem representações ou garantias, expressas ou implícitas, sobre a adequação, a precisão, a confiabilidade ou a completude dessas informações. Nem a Inmarsat Global Limited, nem qualquer empresa do grupo ou seus respectivos diretores, funcionários ou agentes terão nenhuma responsabilidade ou obrigação com relação a nenhuma pessoa como resultado do uso das informações contidas neste documento. Copyright © Inmarsat Global Limited 2014. Todos os direitos reservados. INMARSAT é uma marca comercial registrada da International Mobile Satellite Organisation; o LOGOTIPO da Inmarsat é uma marca comercial registrada da Inmarsat (IP) Company Limited. Ambas as marcas comerciais são licenciadas para a Inmarsat Global Limited. IsatPhone 2 How to Install USB Drivers February 2014 (Portuguese).